# Security Title's ESPP

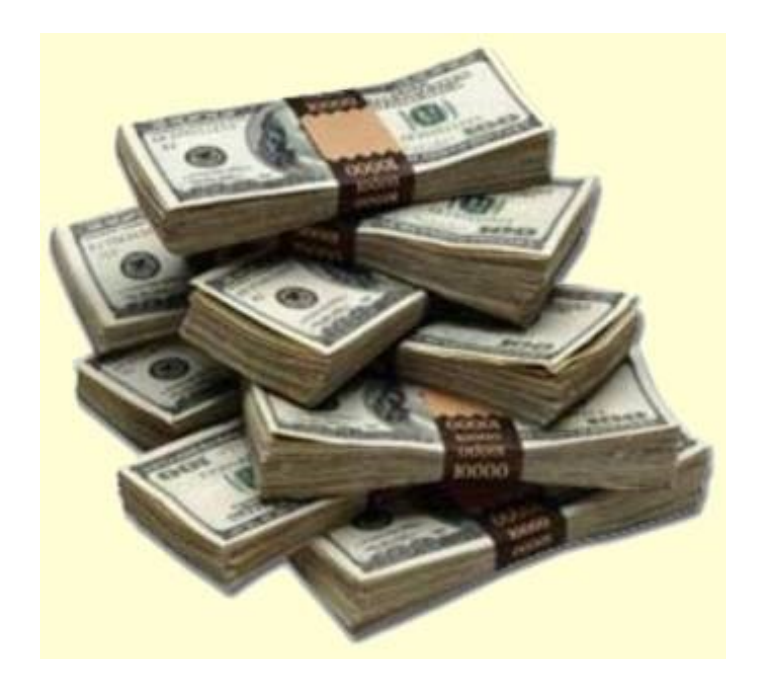

## It only takes a few minutes to sign up but the results can change your life.

## A Quick-Start Enrollment for Employee Stock Purchase Plan (ESPP) Participants

Your company stock plan can be an important benefit for you. Just follow these easy steps to enroll in your plan and open your Fidelity Account.®

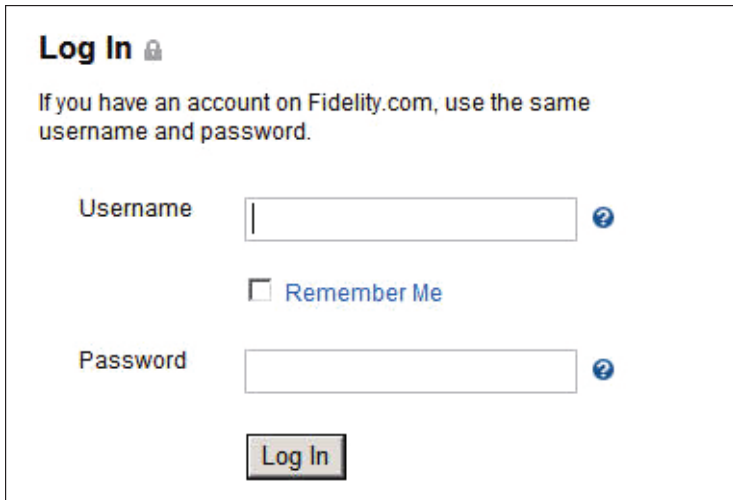

#### Step 1—Log In

• Log in to [netbenefits.com](http://netbenefits.com/).

Note: If this is your first time logging in, follow the new-user prompts to establish your password.

Screenshot is for illustrative purposes only.

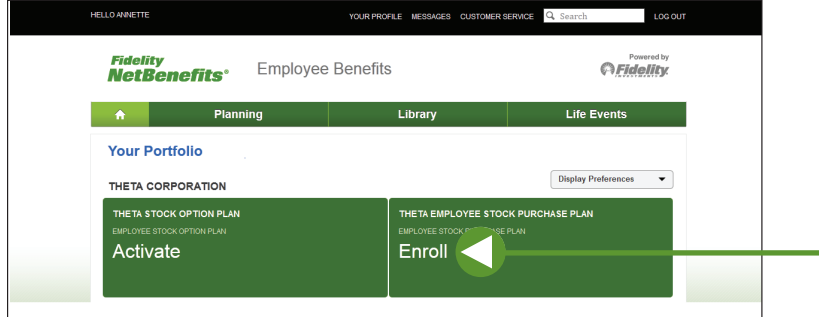

Screenshot is for illustrative purposes only.

#### Step 2—Begin the Enrollment

• After you log in, click Enroll on your Employee Stock Purchase Plan.

Note: If you already have an individual nonretirement Fidelity Account, that account will be used for your ESPP and you can skip to Step 9 to select your payroll deduction.

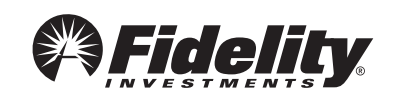

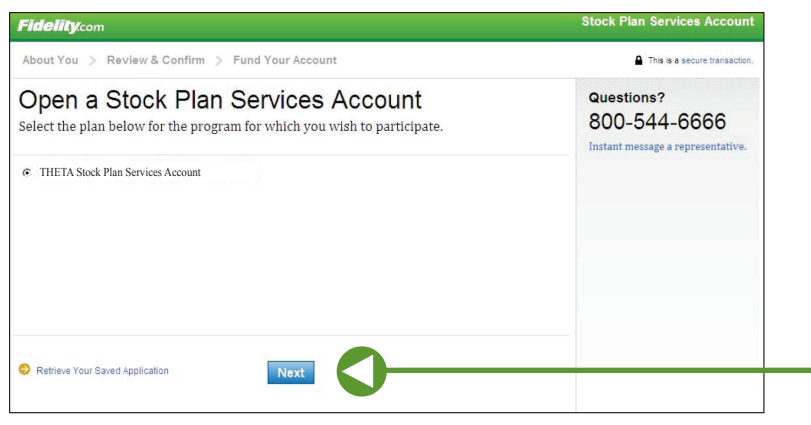

Screenshot is for illustrative purposes only.

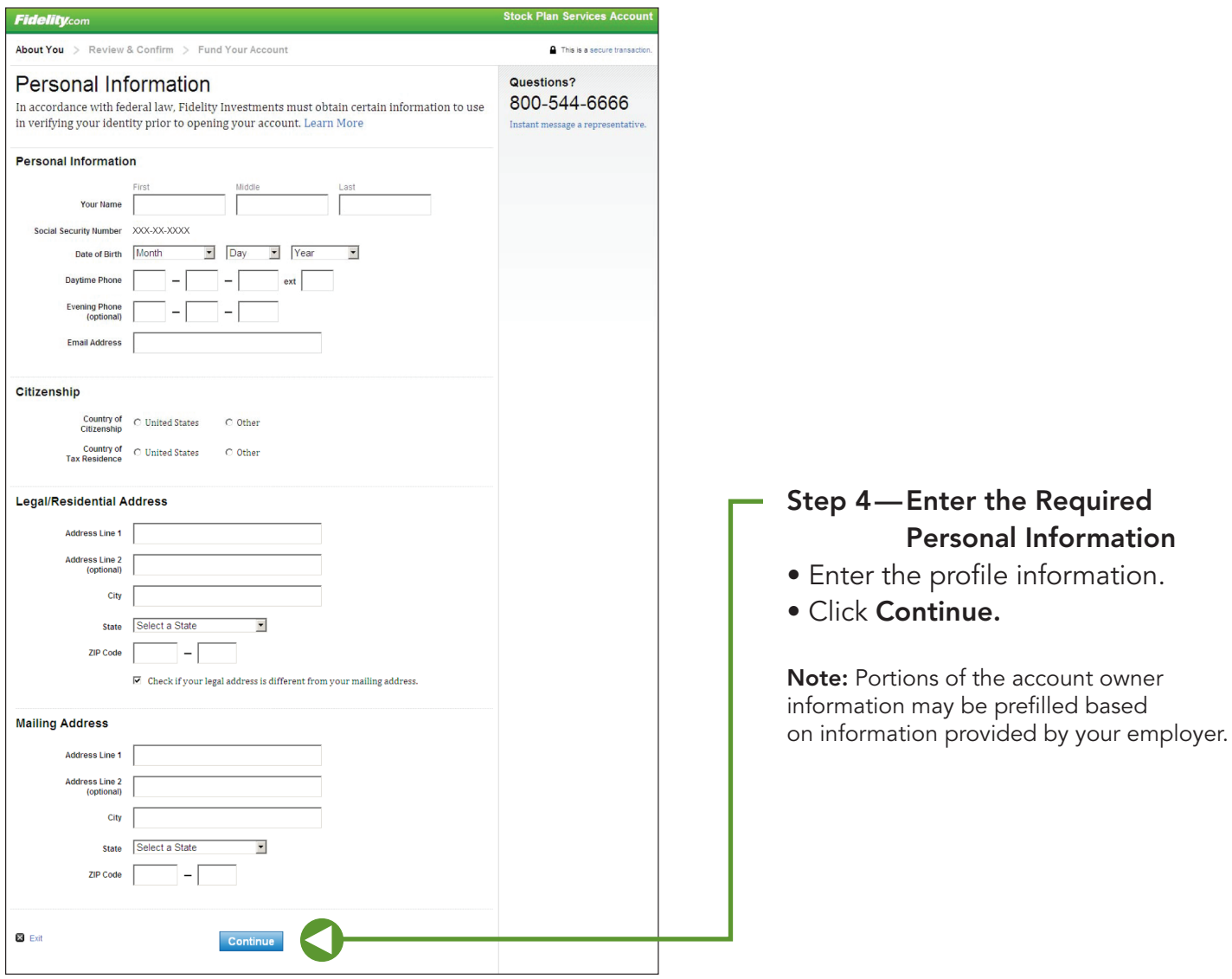

#### Step 3—Open Your Account

• After you click Enroll, the Open a Stock Plan Services Account page will appear.

Personal Information

• Click Next.

Screenshot is for illustrative purposes only.

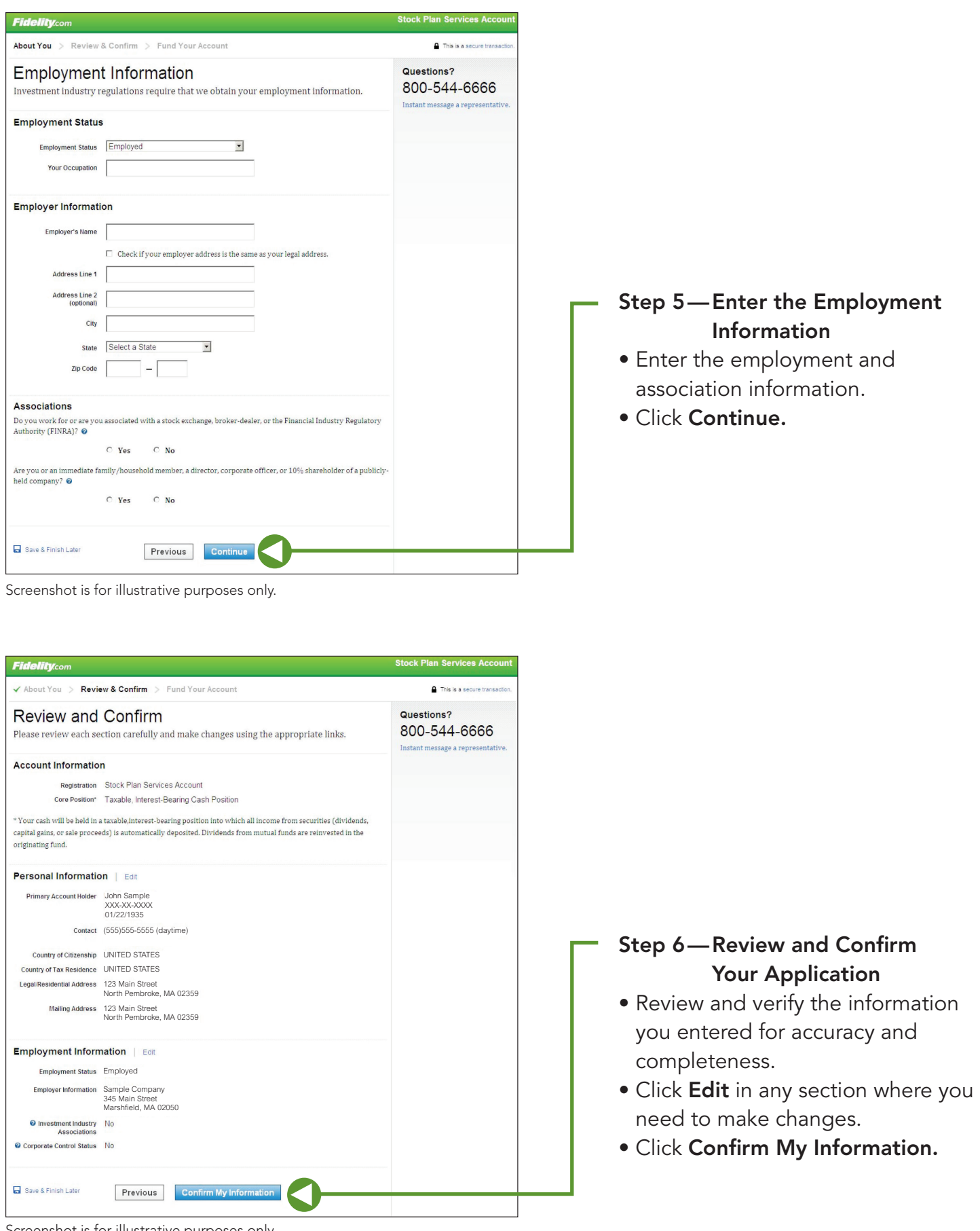

Screenshot is for illustrative purposes only.

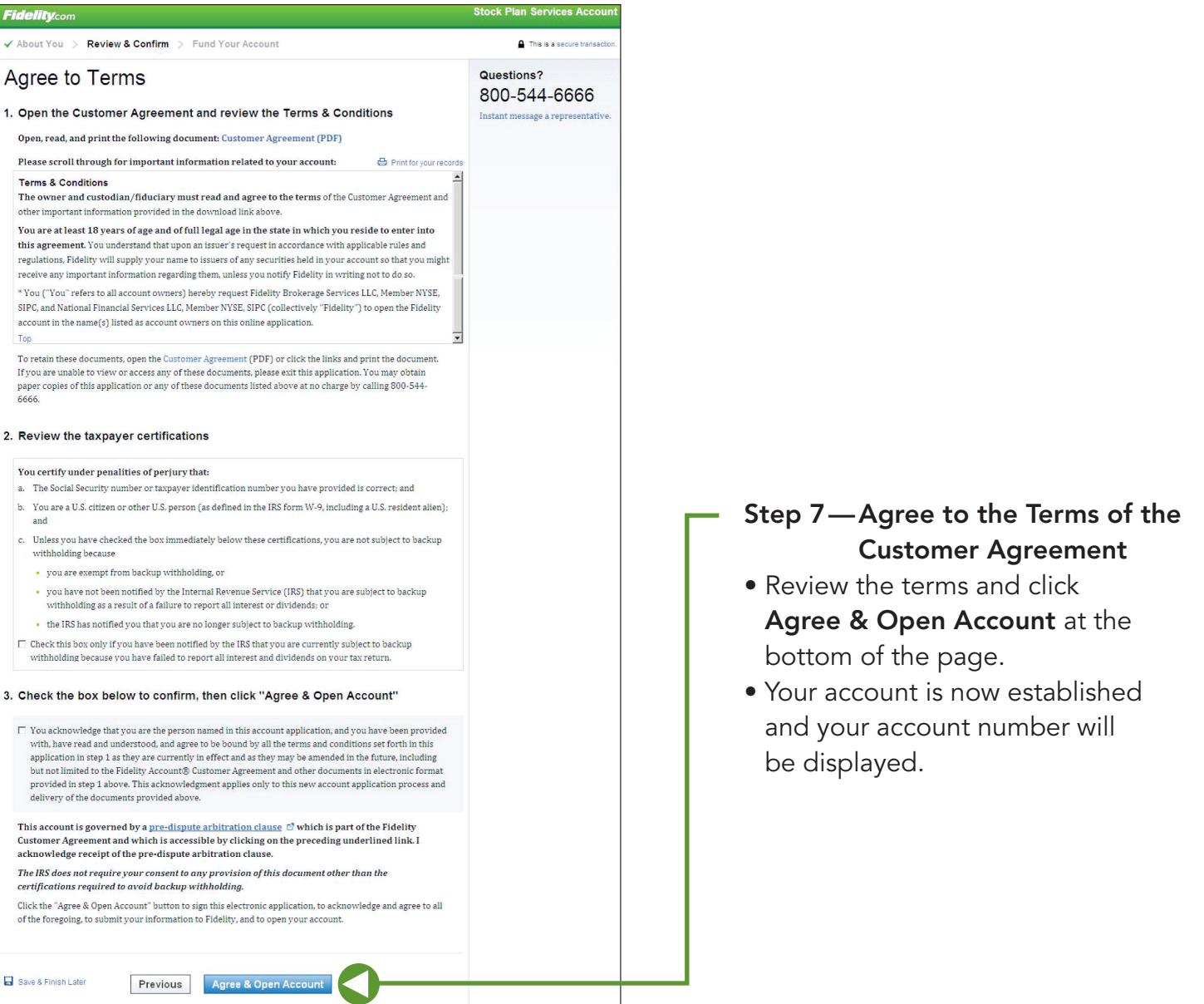

Screenshot is for illustrative purposes only.

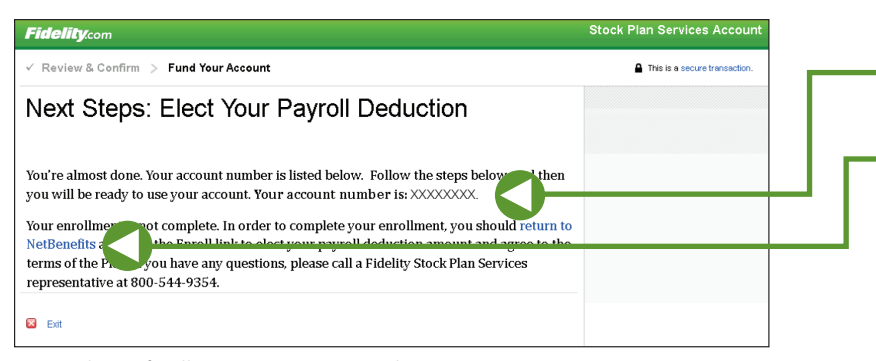

Screenshot is for illustrative purposes only.

#### Step 8—Proceed to Plan Enrollment

- Make a note of your new account number for your future use.
- Click return to NetBenefits and click the enroll link to elect your payroll deduction amount and agree to the terms of plan.

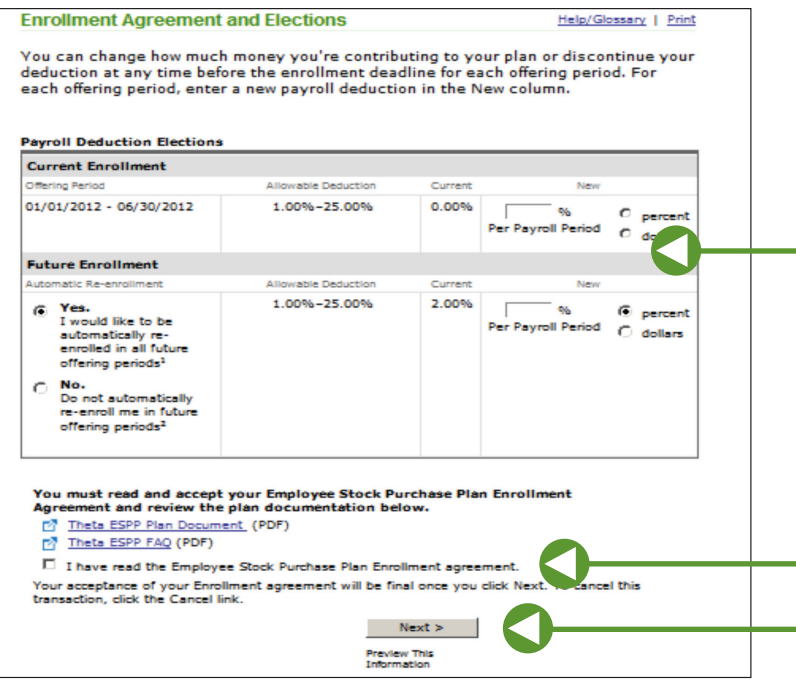

#### Step 9—Enrollment Agreement and Elections

- Enter the payroll deduction that you would like to deduct from each paycheck.
- Confirm that you've read and accept the ESPP enrollment agreement and the plan documents as prompted.
- **Click Next to accept the agreement** and continue enrollment.

Screenshot is for illustrative purposes only.

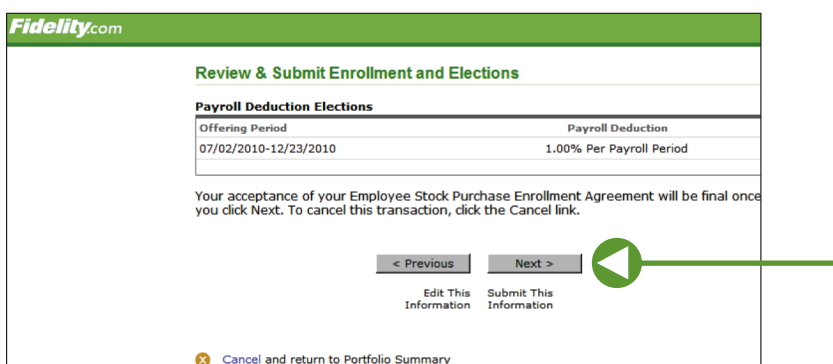

Screenshot is for illustrative purposes only.

#### Step 10—Review and Submit Enrollment and Elections

- Review the payroll deduction information that you entered. Click Next to submit this information.
- If the information is incorrect or you want to make changes, click Previous to return to the Enrollment Agreement and Elections screen.

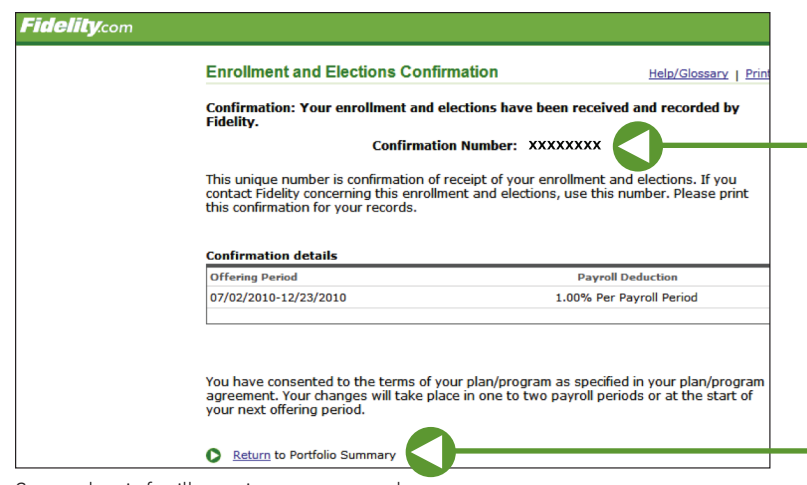

#### Step 11—Note Your Confirmation Number

- After submitting your enrollment and election information, you will receive a confirmation number. Make a note of it and keep it for your records.
- Click Return to return to the Portfolio Summary page.

Screenshot is for illustrative purposes only.

Once you have enrolled in the ESPP, you may go online to **[netbenefits.com](http://netbenefits.com/)** to obtain your account balance, change your payroll deduction election, request the sale of shares, suspend contributions, or withdraw from the ESPP.

#### For further assistance, call 1-800-544-9354 to speak with a Fidelity Stock Plan Services Representative.

Actual screens may vary based on your employer's plan(s).

System availability and response time may vary.

Stock plan recordkeeping and administrative services are provided by Fidelity Stock Plan Services, LLC.

Fidelity Brokerage Services LLC, Member NYSE, SIPC, 900 Salem Street, Smithfield, RI 02917 © 2014 FMR LLC. All rights reserved.

1.942030.103 NB2-ESPPONLY-ELG-DOM-0314

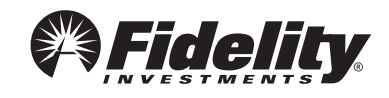

## Activating your Fidelity Account® A quick-start guide for stock plan participants

Your company stock plan can be an important benefit for you but only if you activate your account. Just follow these easy steps.

### Create Your Password

Before you can activate your Fidelity Account®, you must ensure that you have a password to access your information. If you have an existing individual brokerage account with Fidelity or if you already have a NetBenefits® password for other benefit programs, you do not need to create a new password—you will have the convenience of accessing all your information with the same password.

- Step 1 Log in to [netbenefits.com](http://netbenefits.com/).
- Step 2 Establish your username and password by clicking *Register Now.*
- Step 3 Complete the information requested to verify your identity, including the last four digits of your Social Security number, date of birth, and first and last names.
	- Click *Next*.
- Step 4 Create a new username*.*
	- By default, your username is your Social Security number (SSN). For security reasons, we recommend that you change your username. Click button to create username to complete.
	- Create your password. You can enter your current password, if you have created it previously. Otherwise, use the following criteria to create your password:
		- 6 to 12 letters and/or numbers
		- No sequences (e.g., 1234) or a single repeating number or letter
		- Do not use Social Security number, username, or date of birth
	- Create a security question and answer, and provide your email address. Click *Submit*.
- Step 5 You have successfully created your password and username. You may now log in to [netbenefits.com](http://netbenefits.com/) to activate your Fidelity Account.

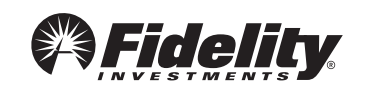

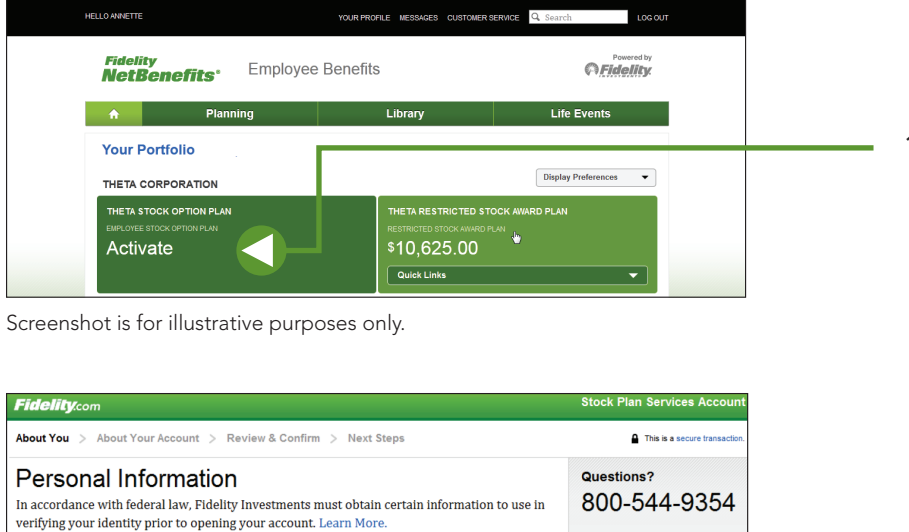

1. Log in to your Fidelity Account® and click *Activate* to start the activation process.

2. You've launched the application for your new Fidelity Account. Fill in all the required Personal Information. Then click *Continue.*

 Note: Portions of the account owner information may be prefilled based on information provided by your employer.

Screenshot is for illustrative purposes only.

**Personal Information** 

**Evening Phone**<br>(optional)

**Email Address** 

**Legal/Residential Address** 

Citizenship

Your Name JOHN SAMPLE Social Security Number XXX-XX-XXXX Date of Birth  $01/01/1965$ **Daytime Phone** 

٦.

 $\overline{a}$ 

Country of @ United States @ Other<br>Citizenship **Country of @ United States**<br>Tax Residence

Address Line 1 123 MAIN STREET Address Line 2<br>(optional) APT 7 City SALEM State Oregon

 $\overline{a}$ 

 $\overline{a}$ 

© Other

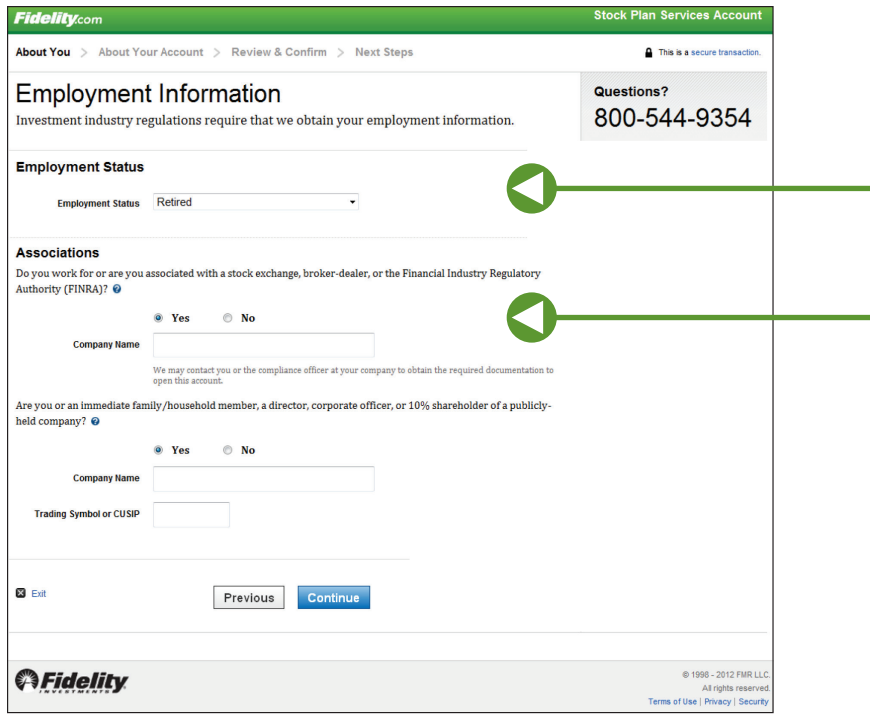

#### - 3. Complete the **Employment** Information.

Select *Yes* or *No* to questions regarding your associations. Then click *Continue.*

Screenshot is for illustrative purposes only.

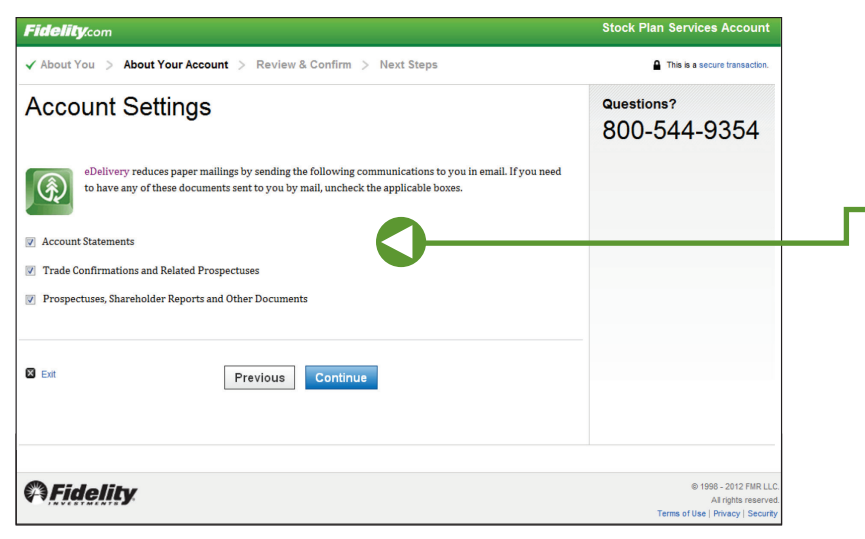

4. Review the eDelivery Account Settings. If you need any of these documents sent to you by mail, uncheck the applicable boxes.

Screenshot is for illustrative purposes only.

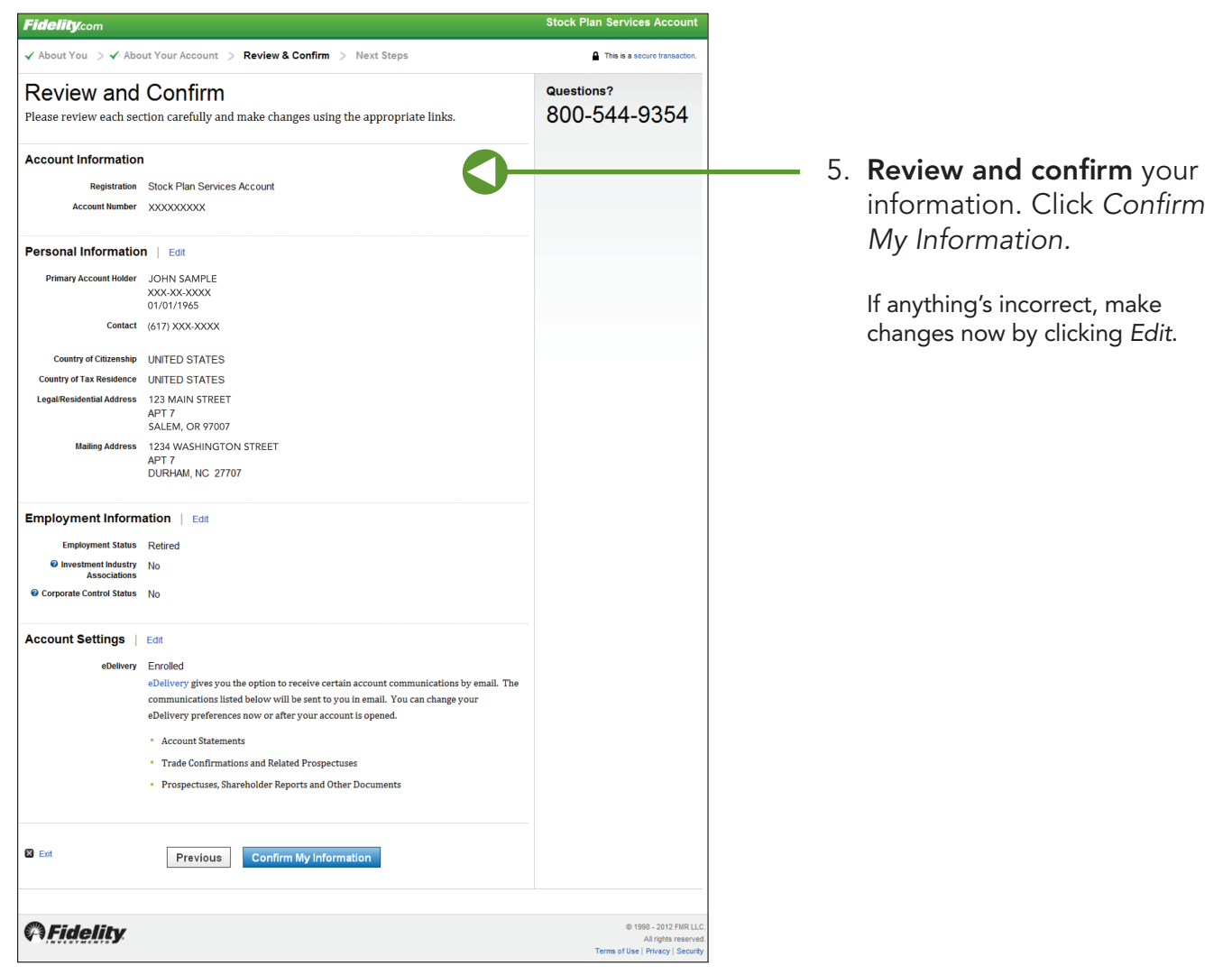

Screenshot is for illustrative purposes only.

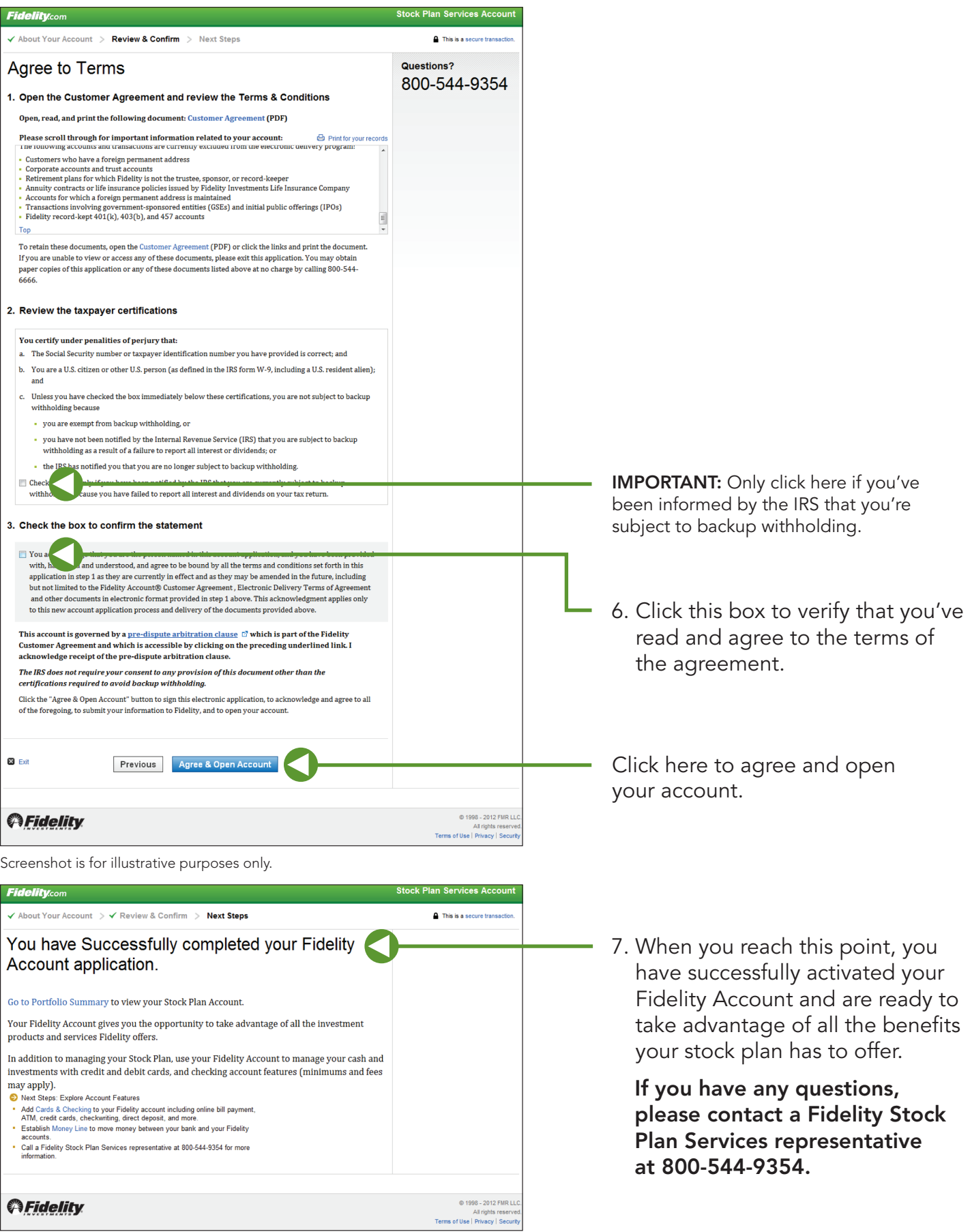

Screenshot is for illustrative purposes only.

Fidelity Brokerage Services LLC, Member NYSE, SIPC 900 Salem Street, Smithfield, RI 02917 © 2014 FMR LLC. All rights reserved. 549618.9.0 1.912780.108 **4** 

**Weidelity**